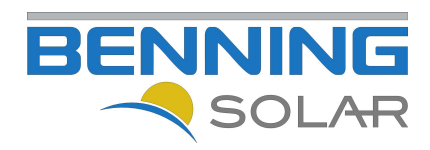

# BENNING SOLAR Portal

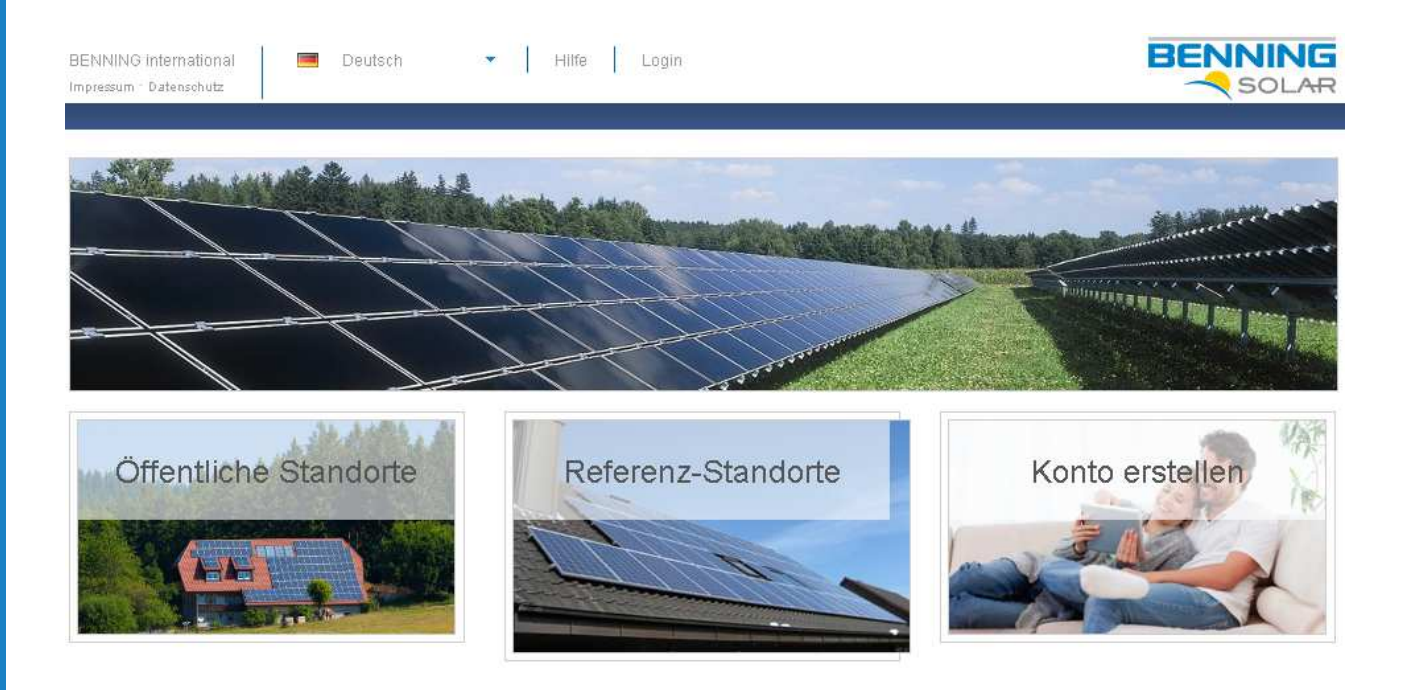

# Bedienungsanleitung

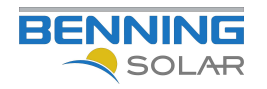

## **Inhaltsverzeichnis**

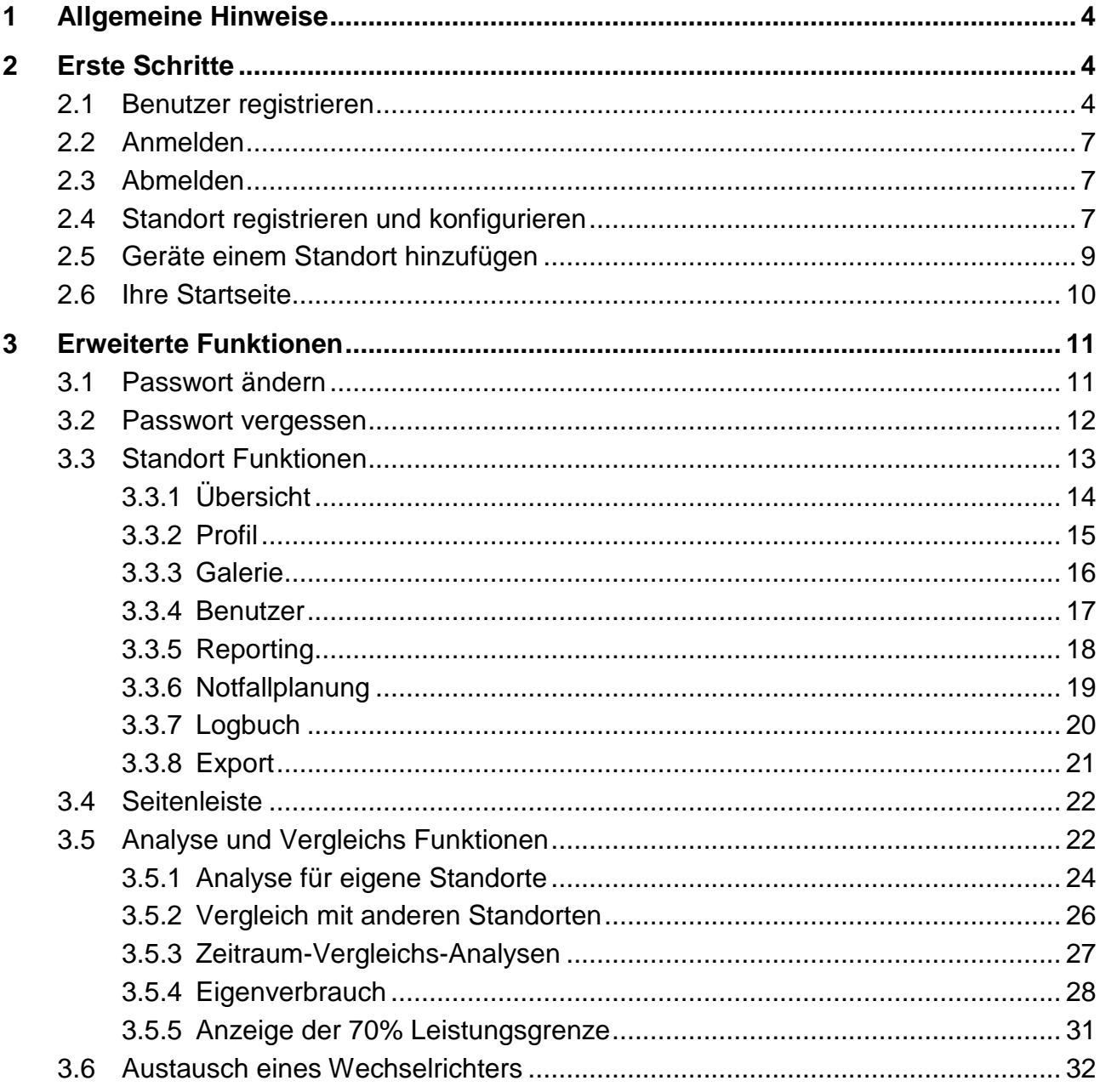

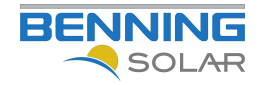

Bei der Erstellung dieser Bedienungsanleitung hat sich BENNING bemüht, genaue, vollständige und verständliche Angaben zu liefern. Diese Angaben entsprechen dem Gerätestand zum Zeitpunkt der Drucklegung. BENNING übernimmt keine Verantwortung für direkte, indirekte oder zufällige Personen- oder Sachschäden, die infolge falscher Interpretation oder ungewollter Fehler in dieser Bedienungsanleitung entstehen.

Dieses Dokument darf ohne ausdrückliche schriftliche Einwilligung der Firma BENNING weder komplett noch auszugsweise kopiert, oder anderweitig reproduziert werden.

Die aktuellen Datenschutzbestimmungen entnehmen Sie bitte der BENNING SOLAR Portal Seite http://www.portal.benning-solar.de

Copyright © 2012 Alle Rechte vorbehalten. Dieses Handbuch ist urheberrechtlich geschützt. Das Copyright liegt bei der Firma: BENNING Elektrotechnik und Elektronik GmbH & Co. KG

Warenzeichen: Alle verwendeten Warenzeichen sind Eigentum Ihrer jeweiligen Besitzer.

#### **Technische und optische Änderungen sowie Druckfehler vorbehalten!**

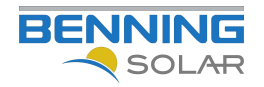

## **1 Allgemeine Hinweise**

Vielen Dank, dass Sie sich für den Kauf eines BENNING Photovoltaik Wechselrichters entschieden haben. In diesem Dokument wird Ihnen auf einfacher Weise die Einrichtung Ihres Photovoltaik Wechselrichters im BENNING SOLAR Portal beschrieben.

Mit Hilfe des BENNING SOLAR Portals haben Sie die Möglichkeit den Status Ihrer PV-Anlage und Ihre Erträge von überall und jederzeit einzusehen.

### **2 Erste Schritte**

Rufen Sie die Internetseite: http://www.portal.benning-solar.com/ in Ihrem Internetbrowser auf. Sie gelangen auf folgende Internetseite:

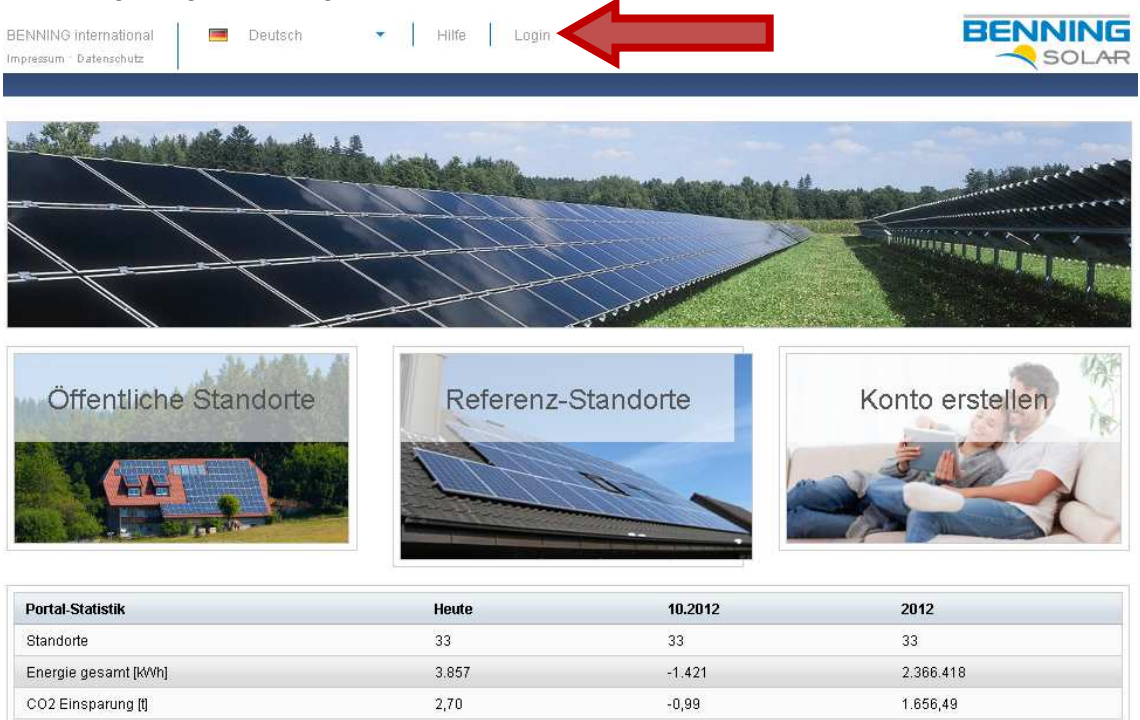

Klicken Sie auf "Login", um sich am BENNING SOLAR Portal anzumelden.

#### **2.1 Benutzer registrieren**

Sollten Sie noch keine Benutzerkennung besitzen, klicken Sie auf "Konto erstellen", ansonsten fahren Sie mit Kapitel 2.2 fort.

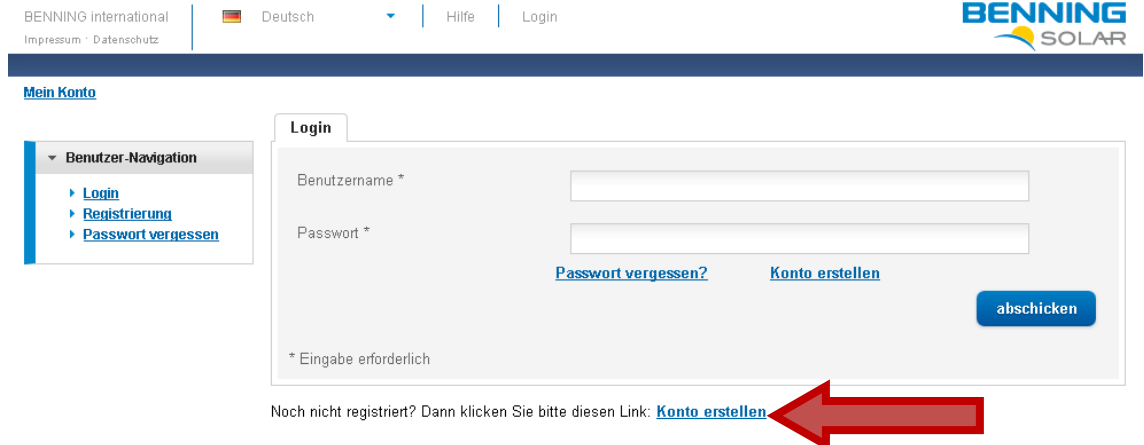

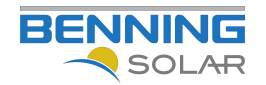

Füllen Sie das Anmeldeformular komplett aus und bestätigen Sie Ihre Eingaben durch einen Klick auf "abschicken".

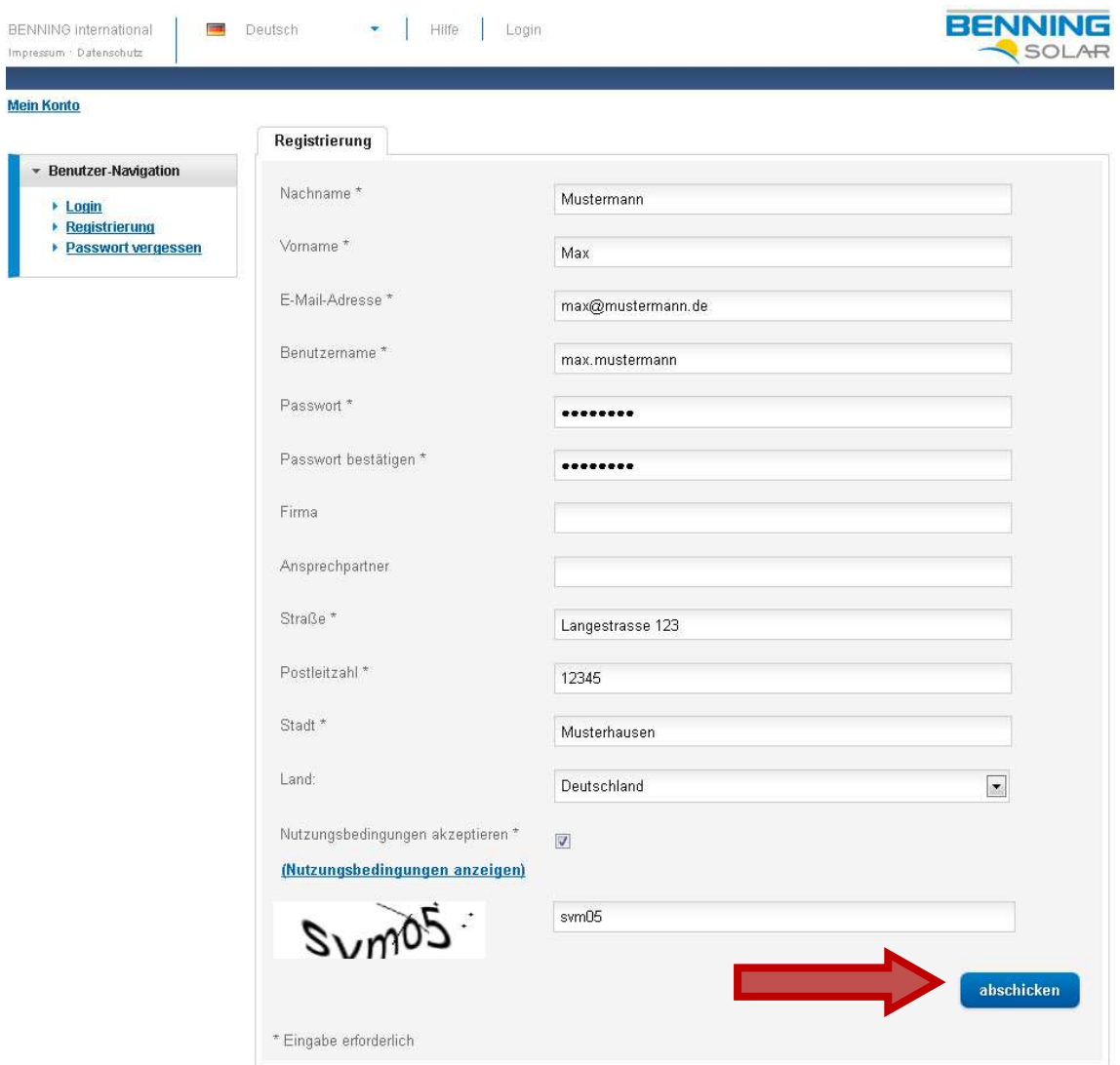

Mit einem Klick auf "Nutzungsbedingungen anzeigen" gelangen Sie auf die Nutzungsbedingungen des BENNING SOLAR Portals.

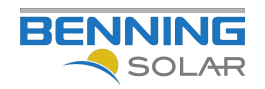

Sie erhalten eine E-Mail mit einem Link.

Klicken Sie auf den Link, um Ihr Benutzerkonto freizuschalten.

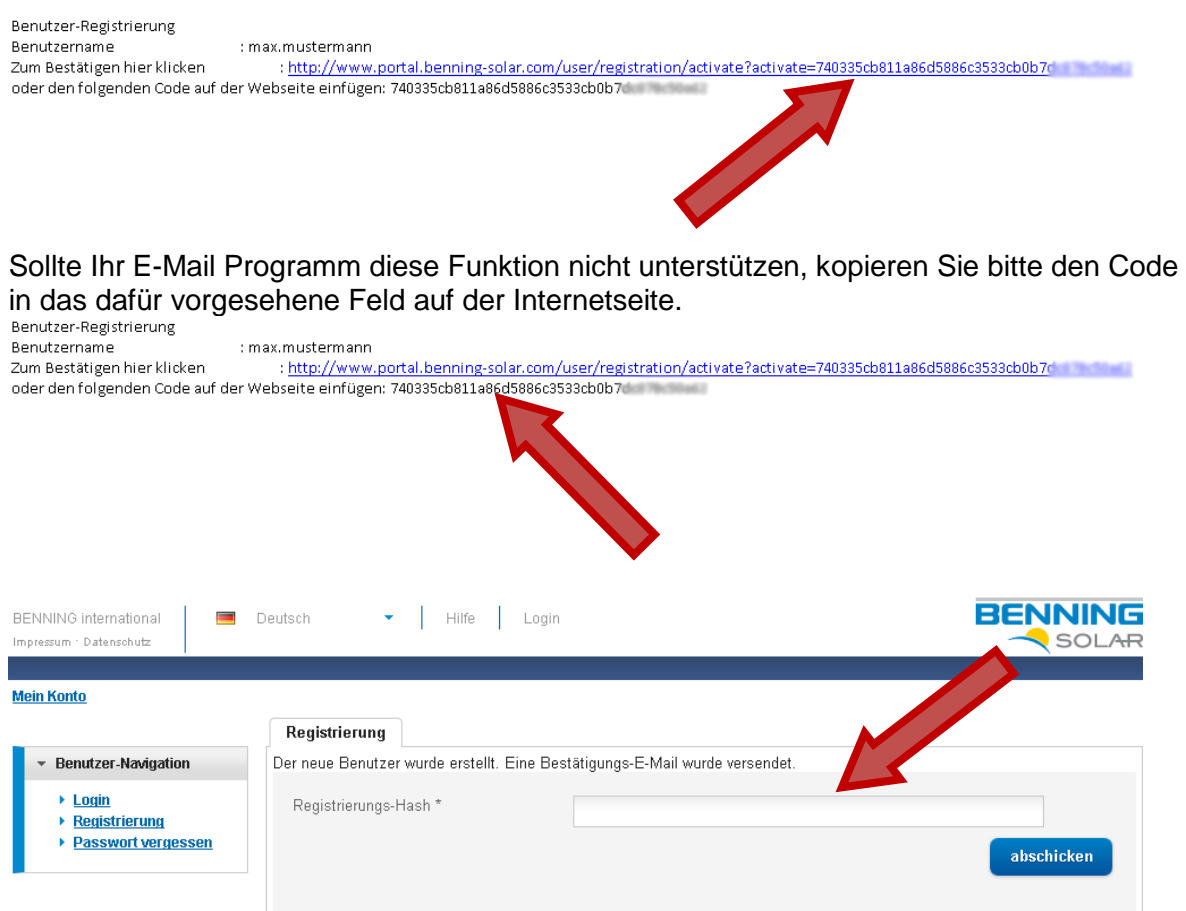

Nachdem Sie den Vorgang entweder über den Klick auf den Link in der Email, oder über das Formular auf der Internetseite abgeschlossen haben, gelangen Sie auf folgende Internetseite mit einer Bestätigung Ihrer Registrierung.

Sie sind automatisch am Portal angemeldet. Fahren Sie bitte mit dem Kapitel 2.2 "Anmelden" fort.

![](_page_5_Picture_54.jpeg)

![](_page_6_Picture_0.jpeg)

### **2.2 Anmelden**

Melden Sie sich mit Ihrem Benutzernamen und Ihrem Kennwort an. Sie gelangen auf Ihre Startseite.

![](_page_6_Picture_60.jpeg)

Noch nicht registriert? Dann klicken Sie bitte diesen Link: Konto erstellen

### **2.3 Abmelden**

Um sich aus dem BENNING SOLAR Portal abzumelden, drücken Sie auf die Schaltfläche "Ausloggen".

![](_page_6_Picture_61.jpeg)

#### **2.4 Standort registrieren und konfigurieren**

Drücken Sie auf die Schaltfläche "Neuen Standort registrieren", um einen Standort anzulegen.

![](_page_6_Picture_62.jpeg)

![](_page_7_Picture_0.jpeg)

#### Füllen Sie das folgende Formular komplett aus.

![](_page_7_Picture_45.jpeg)

Setzen Sie den Haken bei "ist öffentlich", wenn Sie möchten, dass alle Besucher des SOLAR Portals Ihren Standort sehen dürfen.

Bestätigen Sie Ihre Eingaben mit einem Klick auf "speichern".

![](_page_7_Picture_46.jpeg)

Sie erhalten eine Standort-ID sowie ein Standort-Passwort.

![](_page_8_Picture_1.jpeg)

### **2.5 Geräte einem Standort hinzufügen**

Melden Sie sich wie in der "Installations- & Bedienungsanleitung" Ihres Photovoltaik Wechselrichters beschrieben am integrierten Webserver Ihres Wechselrichters an. Navigieren Sie zur Seite "Solarportal".

![](_page_8_Picture_4.jpeg)

Copyright (C) Benning GribH 2012, Alle Rechte uprbehalten.

Tragen Sie Ihre Standort-ID sowie Ihr Standort-Passwort in die dazugehörigen Felder ein. Und bestätigen Sie mit einem Klick auf "Anwenden".

Wenn Sie anschließend ins BENNING Solar Portal wechseln, werden Sie Ihren Wechselrichter an Ihrem Standort sehen, dies kann bis zu einigen Minuten dauern.

![](_page_8_Picture_95.jpeg)

Der Status Offline ist an dieser Stelle korrekt, bitte beachten Sie, dass der Wechselrichter in dem Beispiel die Messdaten alle 10min an das Portal überträgt.

![](_page_9_Picture_0.jpeg)

### **2.6 Ihre Startseite**

Wenn Sie sich am SOLAR Portal anmelden, gelangen Sie automatisch auf Ihre Startseite. Auf dieser Seite wird Ihnen eine Übersicht über Ihre gesamten Standorte gegeben.

![](_page_9_Picture_48.jpeg)

Im unteren Bereich sehen Sie unter "Meine Standorte" Ihre Standorte, an denen Sie "Standort-Besitzer" oder "Standort-Admin" sind. Unter "Andere Standorte" sehen Sie die Standorte an denen Sie als "Benutzer" eingetragen wurden. Diese Standorte müssen nicht öffentlich sein. So kann z.B. Ihr Nachbar Sie für seinen Standort berechtigen, damit Sie Ihre mit seiner PV-Anlage einfacher vergleichen können.

![](_page_10_Picture_0.jpeg)

## **3 Erweiterte Funktionen**

### **3.1 Passwort ändern**

Wählen Sie auf Ihrem Startbildschirm die Schaltfläche "Passwort ändern".

![](_page_10_Picture_54.jpeg)

Sie werden auf der folgenden Internetseite aufgefordert Ihr aktuelles Kennwort, sowie Ihr neues Kennwort (doppelt) einzugeben. Um Ihr neues Kennwort zu übernehmen drücken Sie auf "abschicken".

![](_page_10_Picture_55.jpeg)

Ihr persönliches Kennwort muss mindestens 5 Zeichen lang sein, falls Ihr Kennwort nicht den Anforderungen entspricht erhalten Sie eine Fehlermeldung und werden gebeten Ihr Kennwort den Kriterien anzupassen.

![](_page_11_Picture_1.jpeg)

#### **3.2 Passwort vergessen**

Drücken sie auf die Schaltfläche "Passwort vergessen?", um Ihr Kennwort zurückzusetzen.

![](_page_11_Picture_61.jpeg)

Noch nicht registriert? Dann klicken Sie bitte diesen Link: Konto erstellen

Es öffnet sich folgende Internetseite, auf der Sie Ihre Email-Adresse, mit der Sie sich am BENNING Solar Portal angemeldet haben, eingeben.

Sie erhalten eine E-Mail mit einem Bestätigungslink.

![](_page_11_Picture_62.jpeg)

Klicken Sie auf diesen Link, um auf die nachfolgende Internetseite zu gelangen.

![](_page_11_Picture_63.jpeg)

Tragen Sie ein neues Kennwort ein und bestätigen Sie die doppelte Eingabe mit einem Druck auf "abschicken". Sie haben Ihr Kennwort erfolgreich zurückgesetzt.

![](_page_12_Picture_0.jpeg)

### **3.3 Standort Funktionen**

Wählen Sie Ihren Standort aus und klicken Sie auf "Standort Übersicht".

![](_page_12_Picture_34.jpeg)

#### Sie gelangen auf folgende Internetseite.

![](_page_12_Picture_35.jpeg)

![](_page_13_Picture_0.jpeg)

Im oberen Bereich des Fensters sehen Sie einige Menüpunkte "Übersicht", "Profil", "Galerie", "Benutzer", "Reporting", "Notfallplanung", "Logbuch" und "Export".

### **3.3.1 Übersicht**

Die Übersicht ist gleichzeitig auch die Startseite des Standortes. Hier können Sie den Status incl. der wichtigsten technischen Details des Standortes einsehen.

Im unteren Bereich des Fensters erhalten Sie eine Liste der mit diesem Standort verbundenen Wechselrichter.

![](_page_13_Picture_45.jpeg)

![](_page_14_Picture_0.jpeg)

### **3.3.2 Profil**

Auf dieser Seite sehen Sie die wichtigsten, von Ihnen eingebebenen, Details des Standortes, wie z.B. der Ansprechpartner, die Adresse und auch das Standort-Passwort.

![](_page_14_Picture_78.jpeg)

Die Sichtbarkeit des Standortes, in diesem Falle "nicht öffentlich", gibt ab, ob der Standort auf der Übersicht des BENNING SOLAR Portals angezeigt wird, oder wie in diesem Beispiel nicht.

Das Standort-Passwort ist nur für Sie oder für Benutzer die Sie als "Installateur" oder "Standort-Admin" eingetragen haben sichtbar. Benutzer die sie als "Benutzer" eingetragen haben, z.B. Ihren Nachbarn, können das Standort-Passwort nicht einsehen.

Sie können Ihre Standort-Daten jederzeit bearbeiten, dazu klicken Sie auf die Schaltfläche "bearbeiten" und tragen im darauf folgenden Fenster Ihre Änderungen ein.

Um den Standort der Anlage festzulegen, klicken Sie oberhalb des Kartenausschnitts auf "Festlegen". Nun kann die neue Position durch Klick in die Karte festgelegt werden."

![](_page_14_Figure_9.jpeg)

![](_page_15_Picture_1.jpeg)

#### **3.3.3 Galerie**

Sie haben die Möglichkeit Fotos Ihrer Photovoltaik Anlage in Ihrem Standort-Profil anzeigen zu lassen.

Sie können die gewünschten Fotos über die "Galerie" Seite einstellen.

![](_page_15_Picture_64.jpeg)

Um Fotos auf das Portal hochzuladen, drücken Sie zuerst die Schaltfläche "Durchsuchen" und suchen Sie auf Ihrem Computer das Bild aus.

Sie können dem Bild einen Namen geben, dazu tragen Sie den gewünschten Titel im Feld "Bild-Titel" ein.

Um den Vorgang abzuschließen, drücken sie auf "abschicken".

![](_page_16_Picture_1.jpeg)

#### **3.3.4 Benutzer**

Um z.B. im Falle einer Störung weitere Personen zu informieren können Sie weitere Benutzer anlegen.

Dazu tragen Sie die E-Mail-Adresse des Benutzers in das dazugehörige Feld ein und wählen Sie die Standort-Benutzerrolle aus.

Die Berechtigungen der einzelnen Benutzer-Rollen sind wie folgt:

![](_page_16_Picture_104.jpeg)

![](_page_16_Picture_105.jpeg)

![](_page_17_Picture_1.jpeg)

### **3.3.5 Reporting**

Um regelmäßig Informationen Ihrer Photovoltaik Anlage zu erhalten, haben Sie die Möglichkeit sich zeitgesteuert einen Report zusenden zu lassen.

Wählen Sie das Zeitintervall aus: monatlich, wöchentlich, täglich, nie.

Wählen Sie aus, ob Sie Ihr Logbuch des Zeitraumes anhängen möchten oder nicht.

Wählen Sie Ihre Analysen<sup>1</sup> aus, die dem Bericht beigefügt werden sollen.

Wählen Sie den Verteiler aus, an den der Bericht versendet werden soll. Die Empfänger müssen nicht am SOLAR Portal registriert sein.

![](_page_17_Picture_63.jpeg)

 $\overline{a}$ <sup>1</sup> Beschrieben in Kapitel 3.5 "Analyse und Vergleichs Funktionen"

![](_page_18_Picture_0.jpeg)

### **3.3.6 Notfallplanung**

Um auch bei wichtigen Ereignissen informiert zu werden, haben Sie die Möglichkeit einen Notfallplan aufzustellen.

Dazu können Sie z.B. bei einem Kommunikationsausfall der länger als 30 min andauert eine Meldung des BENNING SOLAR Portals bekommen.

Sie können sich auch benachrichtigen lassen, wenn einer Ihrer Wechselrichter einen FEHLER meldet oder die spezifische Leistung einen eingestellten Toleranzbereich im Vergleich mit Ihren anderen Wechselrichtern verlässt. Bei diesem Vergleich wird eine "normierte" Leistung als Berechnungsgrundlage verwendet.

Wählen Sie dazu die gewünschten Einstellungen und den E-Mail Verteiler aus.

![](_page_18_Picture_58.jpeg)

![](_page_19_Picture_1.jpeg)

### **3.3.7 Logbuch**

Auf dieser Seite können Sie die Information, Warnung und Fehlermeldungen Ihres Standortes einsehen.

Über die Filter im oberen Teil der Seite lassen Sich die Fehlerklasse (Minimaler-Log-Level) sowie der Nachrichten-Status (gelesen / ungelesen) als auch ein spezieller Wechselrichter auswählen.

![](_page_19_Picture_51.jpeg)

Um nicht alle Einträge manuell als gelesen zu markieren, haben Sie die Möglichkeit die gesamten Einträge als gelesen zu kennzeichnen, drücken Sie dazu auf die Schaltfläche "Alle Ereignisse als gelesen markieren".

![](_page_20_Picture_0.jpeg)

### **3.3.8 Export**

Um Ihre Messdaten lokal auf Ihrem Computer herunterzuladen wählen Sie bitte das Jahr aus, und bestätigen Sie Ihre Auswahl mit einem Klick auf "Download".

Sie erhalten eine \*.csv Datei die sie z.B. in Excel weiterverarbeiten können.

![](_page_20_Picture_35.jpeg)

![](_page_21_Picture_1.jpeg)

### **3.4 Seitenleiste**

Die Seitenleiste bietet Ihnen neben einem schnelleren Zugriff auf Funktionen auch eine Übersicht über Ihre Standorte. Die Standorte werden nach Ihrer Rolle in den einzelnen Standorten sortiert und eingefärbt.

Der Nutzer "Max Mustermann" ist in diesem Beispiel Besitzer / Admin der Standorte "zu Hause" und "Benning Werk 2". Im Standort "PV-Inv Standort 3" ist Max Mustermann als Benutzer hinzugefügt.

Sie können mit einem Klick auf "AC & DC gesamt spezifisch" direkt auf Ihr Analyse-Diagramm zugreifen und es anzeigen lassen.

![](_page_21_Picture_63.jpeg)

#### **3.5 Analyse und Vergleichs Funktionen**

Um die Analyse und Vergleichs-Funktionen nutzen zu können, wählen Sie auf Ihrer Startseite den Menüpunkt "Analyse Navigation" und das Untermenü "Verwaltung" aus.

![](_page_22_Picture_0.jpeg)

#### Bedienungsanleitung BENNING SOLAR Portal

![](_page_22_Picture_19.jpeg)

![](_page_23_Picture_1.jpeg)

### **3.5.1 Analyse für eigene Standorte**

Sollten Ihnen die Standard-Diagramme nicht ausreichend sein, oder Sie möchten ganz spezielle technische Kanäle überwachen, so haben Sie die Möglichkeit verschiedene Analyse-Reports zu erstellen.

Wählen Sie die Schaltfläche "Analysen für eigene Standorte" aus und klicken Sie anschließend auf "Neue Analyse anlegen".

![](_page_23_Picture_55.jpeg)

Sie gelangen auf folgende Seite, auf der Sie die gewünschten Parameter auswählen können. Wählen Sie den gewünschten Diagramm-Typ, die Skalierung der Zeitachse und den Modus aus. Die Auswahl der Modi: Experte bzw. Fortgeschritten stellt Ihnen eine größere Auswahl an Messkanälen zur Verfügung.

![](_page_23_Picture_56.jpeg)

![](_page_24_Picture_0.jpeg)

In dem angezeigten Beispiel wurde die spezifische AC und die spezifische DC Leistung in einem Diagramm über die Zeit dargestellt.

Bitte beachten Sie, dass Sie in jedem Fall einen Wechselrichter auswählen müssen, um das Menü für die Gesamtanzeige zu erhalten.

Sie können die Analysen auch für jeden Wechselrichter spezifisch darstellen lassen. Ihren Wünschen ist lediglich durch die Anzahl der verfügbaren Messgrößen ein Limit gesetzt.

Um die Vorschau anzeigen zu lassen, klicken Sie bitte auf die Schaltfläche "speichern".

Sie können von diesem Moment an Ihren Analyse-Bericht Ihrem Standort-Report hinzufügen. Bitte vergleichen Sie hierzu Kapitel 3.3.5 "Reporting".

Bearbeiten: Sie können Ihren Bericht bearbeiten.

Kopieren: Sie können Ihren Bericht kopieren um die Kopie zu bearbeiten

Löschen: Sie können Ihren Bericht löschen

Exportieren: Sie können Ihren Bericht lokal speichern

![](_page_24_Picture_83.jpeg)

Sie können Ihren konfigurierten Bericht auch in der Seitenleiste anzeigen lassen, dazu setzen Sie das Häkchen bei "Seitenleiste" und warten Sie einen kurzen Augenblick.

![](_page_24_Picture_84.jpeg)

Ihr Bericht befindet Sich nun in Ihrer Seitenleiste.

![](_page_25_Picture_0.jpeg)

#### **3.5.2 Vergleich mit anderen Standorten**

Sollten Sie mehrere Standorte betreiben und möchten Ihre Standorte miteinander vergleichen oder Ihre einzelnen Wechselrichter beider Standorte in einem Diagramm darstellen, so können Sie dies auf dieser Seite vornehmen. Sie können auch Ihre Standorte mit anderen Standorten z.B. öffentlichen oder für sie freigegebene Standorte z.B. Ihres Nachbarn vergleichen.

![](_page_25_Picture_51.jpeg)

Wählen Sie die einzelnen Messkanäle wie bereits in Kapitel 3.5.1 " Analyse für eigene Standorte" beschrieben aus. Zusätzlich zu Ihren eigenen Standorten können Sie auch öffentliche Standorte hinzufügen, z.B. Ihres Nachbarn.

![](_page_26_Picture_1.jpeg)

### **3.5.3 Zeitraum-Vergleichs-Analysen**

Wenn Sie Messwerte Ihrer PV-Anlage an verschiedenen Tagen, Monaten oder Jahren vergleichen möchten, wie z.B. 01.08.2011 mit 01.08.2012 oder August 2011 mit August 2012 oder 2011 mit 2012, können Sie das mit Hilfe dieser Funktion erledigen.

Wählen Sie die beiden Tage, Monate oder Jahre für den Vergleich komfortabel aus einer Kalenderansicht aus und ergänzen Sie die gewünschten Messkanäle wie bereits in den vorherigen Kapiteln beschrieben.

![](_page_26_Picture_42.jpeg)

![](_page_27_Picture_1.jpeg)

### **3.5.4 Eigenverbrauch**

Mithilfe der Analysefunktionen des BENNING Solarportals ist es möglich, eine detaillierte Auswertung der vor Ort verbrauchten Solarleistung (Eigenverbrauch) vorzunehmen.

Hierzu ist es nötig, die Leistung des angeschlossenen Haushalts/Betriebs mittels eines externen S0-Zählers zu erfassen. Somit lässt sich der Anteil des Eigenverbrauchs an der der gesamten Ausgangsleistung ermitteln:

![](_page_27_Figure_5.jpeg)

Das Solarportal stellt zur Auswertung drei Kanäle bereit:

**Energie/Leistung:** Dieser Kanal zeigt in der Tagesansicht die AC Ausgangsleistung (in W) des Wechselrichters. In der Monats- und Jahresansicht wird die erzeugte Energie des Wechselrichters dargestellt (in kWh)

**Externer Leistungszähler:** Dieser Kanal zeigt die durch den externen S0-Zähler ermittelte Leistungsaufnahme (in W). Typischerweise ist dies die Leistungsaufnahme des angeschlossenen Haushalts oder Gewerbebetriebs. Dieser Wert kann höher sein, als die Ausgangsleistung des Wechselrichters, in diesem Fall liegt ein Strombezug aus dem Netz vor.

**Eigenverbrauch:** Dieser Kanal zeigt in der Tagesansicht den Anteil der selbst genutzten Leistung an der Wechselrichter-Ausgangsleistung. Dieser Wert kann nie höher liegen als die Ausgangsleistung des Wechselrichters. In der Monats- und Jahresansicht stellt dieser Kanal die Energiemenge (in kWh) dar, die selbst verbraucht wurde.

![](_page_28_Picture_0.jpeg)

Zur Auswertung der Eigenverbrauchsquote kann eine entsprechende Analyse im BENNING Solarportal erstellt werden. Hierzu gehen Sie wie folgt vor:

Erstellen Sie eine neue Analyse im Bereich "Analyse Navigation" -> "Verwaltung".

![](_page_28_Picture_49.jpeg)

Fügen Sie der neuen Analyse den Kanal "Eigenverbrauch" hinzu. Anschließend ergänzen Sie den Kanal "Energie/Leistung".

![](_page_28_Picture_50.jpeg)

Anschließend kann die Analyse durch Klick auf "Speichern" gesichert werden. Es erscheint eine Vorschau basierend auf den realen Messdaten.

![](_page_29_Picture_0.jpeg)

![](_page_29_Figure_2.jpeg)

#### Durch Klick auf "Diagramm anzeigen" kann diese Vorschau vergrößert werden:

In der Tagesansicht werden zwei Kurven angezeigt: AC-Leistung [W] und Eigenverbrauch [W]. Der Kanal AC-Leistung stellt hierbei die gesamte vom Wechselrichter erzeugt Leistung dar, der Kanal "Eigenverbrauch" die vor Ort verbrauchte Leistung.

Zur weiteren Analyse kann es interessant sein, auch die gesamte Leistung des angeschlossenen Haushalts zu betrachten. Hierzu kann der Kanal "externer Leistungszähler" hinzugefügt werden:

![](_page_29_Figure_6.jpeg)

Um eine Auswertung des Eigenverbrauchs auf Tagesbasis vorzunehmen kann der Diagrammtyp auf "Balkendiagramm" umgestellt werden. Bei Auswahl der Tagesansicht werden dann die Energiewerte des Tages dargestellt:

![](_page_30_Figure_3.jpeg)

Auf diese Weise ist eine Auswertung der täglichen Eigenverbrauchsquote einfach möglich.

#### **3.5.5 Anzeige der 70% Leistungsgrenze**

Es gibt die Möglichkeit, die 70% Grenzen, ab der bei einigen Anlagen eine Leistungsreduzierung stattfindet, dauerhaft in einer Analyse anzeigen zu lassen. Fügen Sie hierzu wie gezeigt den Kanal "70% Generatorleistung" ihrer Analyse hinzu.

![](_page_30_Picture_80.jpeg)

R

FNNI

**SOLAR** 

![](_page_31_Picture_1.jpeg)

#### **3.6 Austausch eines Wechselrichters**

Falls Sie Ihr Gerät für eine Reparatur oder Austausch zurück zu BENNING geschickt haben und ein Ersatzgerät bekommen haben, können Sie das Austauschgerät ganz einfach mit Ihrem Standort verbinden. Dazu tragen Sie wie in Kapitel 2.5 "Geräte einem Standort hinzufügen" beschrieben, die benötigten Daten in Ihr Gerät ein.

Melden Sie sich anschließend wie gewohnt am BENNING SOLAR Portal an und navigieren Sie zu Ihrem Standort.

In der Standort-Übersicht werden Sie nun aufgefordert dem Tausch Ihres Gerätes zuzustimmen.

Diesen Wechselrichter durch Austausch-Wechselrichter ersetzen PVINV109 (229057)

Bitte beachten Sie, dass folgende Bedingungen zwingend erforderlich sind:

- 1. Das neue Gerät ist dem selben Standort zugeordnet, wie Ihr altes Gerät
- 2. Das neue Gerät hat dieselbe Feldbus-ID wie Ihr altes Gerät

Sollte eine dieser Bedingungen nicht erfüllt sein, so wird Ihnen die Frage eines Austausches nicht gestellt.

Klicken Sie auf die Schaltfläche "Diesen Wechselrichter durch ...", um das Austausch-Gerät mit Ihrem Standort zu verbinden.

![](_page_32_Picture_0.jpeg)

# **BENNING Solar**

**BENNING Elektrotechnik und Elektronik GmbH & Co. KG** Münsterstraße 135 – 137 46397 Bocholt Deutschland

**E-Mail: info@Benning-solar.de Internet: www.Benning-solar.de**